# **System Administrator Guide**

## **Table of contents**

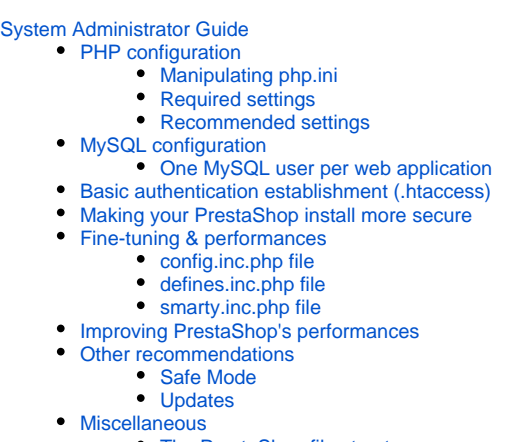

- [The PrestaShop file structure](#page-6-4)
- [Moving PrestaShop](#page-7-0)

## <span id="page-0-0"></span>System Administrator Guide

This guide will help you configure a better and safer Web server.

Once this is done, you will be ready to install PrestaShop, using our [Getting Started](https://doc.prestashop.com/display/PS14/Getting+Started) guide.

<span id="page-0-1"></span>PHP configuration

## <span id="page-0-2"></span>**Manipulating php.ini**

Many of the advices in this guide require you to edit the  $php$  ini file, found in your server's PHP install folder (not in PrestaShop's folder).

Not all hosts will allow you to edit or even access this file, so contact your host if you cannot access it.

For instance, you probably won't have access to php. ini on a shared hosting. If your host doesn't provide the required configuration by default and you cannot touch php. ini, then you should either move to a dedicated hosting, or change to a more permissive host.

Still, editing php. ini remains a technical and advanced action. If your shop does currently work well, there's no need for you to touch that file, let alone change host.

Editing the PHP configuration requires you to change some values in the  $php$ , ini file, most of the time from "On" to "Off" or vice versa. The file contains a lot of documentation for each line: be sure to read the ones pertaining to your changes, in order to better understand them. Be careful of what you edit, as this has a direct impact on the way PHP runs, and therefore on your servers stability and even security.

## <span id="page-0-3"></span>**Required settings**

In order for PrestaShop 1.4.x to run properly, your PHP installation must feature the following settings and libraries:

- MySQL.
- GD library.
- Dom extension
- allow\_url\_fopen.

The MySQL extension enables to access your data. PrestaShop simply cannot work without it.

The GD library enables PHP to dynamically manipulate images. PrestaShop uses it to resize and rework the image files that are uploaded (watermarking, trimming, etc.). Without images, an online shop loses most of its interest, so make sure that GD is enabled!

The Dom extension enables to parse XML documents. PrestaShop uses for various functionalities, like the Store Locator. It is also used by some modules, as well as the pear\_xml\_parse library.

The allow url fopen directive enables modules to access remote files, which is an essential part of the payment process, among others things. It is therefore imperative to have it set to **ON**.

In short, it is imperative to have the following directives set to the indicated values:

```
extension = php_mysql.dll
extension = php_gd2.dll
allow_url_fopen = On
```
## <span id="page-1-0"></span>**Recommended settings**

Your PHP installation should feature the following settings and libraries, for best experience:

- GZIP support.
- Mcrypt library.
- register\_globals disabled. magic\_quotes disabled.
- allow\_url\_include disabled

Having GZip support enables the web server to pack web pages, images and scripts before sending them to the browser. This makes navigating the shop faster, and therefore a more agreeable experience.

The Mcrypt provides PHP with a hardened security layer, which enables the use of more hashing and cryptography algorithm.

The register globals directive, when enabled, defines all environment variables (GET, POST, COOKIE, SERVER...) as global variables. **It is unsafe to use unset variables**, because a user could easily set a value into this variable by using the GET method, for example. It is therefore imperative to set register\_globals to **OFF**.

The magic\_quotes directive automatically escapes (or ["adds antislashes](http://php.about.com/od/phpfunctions/g/addslashes_php.htm)") to all special character sequences (', ", \, NULL) for all environment variables (GET, POST, COOKIE, SERVER...). This option must be set to **OFF** because it will addslash each variable even if it does not need to be addslashed. Moreover, some Web applications overlook this option, so some variables could be addslashed twice, resulting in corrupted data.

The allow\_url\_include directive is used to allow to include any file via the require and include statements, even if it does not come from your Web server. This option must be set to **OFF**, because if one application on your web server suffers of "include vulnerability", users will be able to include any file from any server and those will be executed on your own server.

In short, it is **highly recommended** to have the following directives set to the indicated values:

register\_globals = Off magic\_quotes\_gpc = Off allow\_url\_include = Off

## <span id="page-2-0"></span>MySQL configuration

MySQL often has an administrator account as default ("root", "admin"...), which gives access to all of the databases' content, no matter who the database is managed by. The administrator has all the rights, and can do every possible action. You therefore need to safekeep your databases, so as to prevent your web applications from succumbing to [SQL injections](http://en.wikipedia.org/wiki/SQL_injection) (which can happen when a user succeeds in obtaining the admin password).

If you just installed MySQL, do add a password for the root account, who has no password as default.

#### <span id="page-2-1"></span>**One MySQL user per web application**

Each time you install a new web application on your server, you must create a new MySQL user when just the necessary rights to handle that application's data. Do NOT use the same username to handle the databases for all of your installed web applications.

Thus, if you have access to a master MySQL account that can create other users, here's how you could do it using the command line:

mysql -u USERNAME -p PASSWORD

You could also use the following SQL query:

```
mysql> USE mysql;
mysql> CREATE USER 'username'@'servername' IDENTIFIED BY 'new_password';
```
Note that your host might give you access to an online tool to do MySQL administration tasks more easily, such as cPanel. Do use that, since you probably won't have access to the command line in that case.

Now we have a username with just enough rights to connect to the local database.

We need to allow this user to use the 'prestashop' database, and configure his rights at the same time. Here is a template for the SQL query to do that:

```
mysql> GRANT SELECT, INSERT, UPDATE, DELETE, CREATE, DROP, ALTER
     > ON 'prestashop'.* TO 'new_user'@'localhost';
mysql> FLUSH PRIVILEGES;
```
We now have one user just for our 'prestashop' database. Remember to do this for each new web application you add to your server.

You can now install PrestaShop safely.

```
\begin{array}{c|c|c|c|c} \hline \multicolumn{1}{c|}{\mathbf{I}} & \multicolumn{1}{c|}{\mathbf{I}} & \multicolumn{1}{c|}{\mathbf{I}} & \multicolumn{1}{c|}{\mathbf{I}} & \multicolumn{1}{c|}{\mathbf{I}} & \multicolumn{1}{c|}{\mathbf{I}} & \multicolumn{1}{c|}{\mathbf{I}} & \multicolumn{1}{c|}{\mathbf{I}} & \multicolumn{1}{c|}{\mathbf{I}} & \multicolumn{1}{c|}{\mathbf{I}} & \multicolumn{1}{c|}{\mathbf{I}} & \multicolumn{1}{c|}{\mathbf{IBB
Enter password:
                                                                                                                                                              ▲
welcome to the MySQL monitor. Commands end with ; or \g.<br>Welcome to the MySQL monitor. Commands end with ; or \g.
Server version: 5.0.51a-community-nt MySQL Community Edition (GPL)
Type 'help;' or '\h' for help. Type '\c' to clear the buffer.
mysql> USE mysql;<br>Database changed
mysql> CREATE USER 'simple_user'@'localhost' IDENTIFIED BY 'simple_password';
Query OK, O rows affected (0.00 sec)
mysql> SELECT Host, User, Password FROM user WHERE User='simple_user';
   Host
                           User
                                                      Password
   localhost | simple_user | *4EF3135F74D7AF2DF378C3A39BC8D1987A3BAC6A
1 row in set (0.00 sec)
|mysql> GRANT SELECT, INSERT, UPDATE, DELETE, CREATE, DROP, INDEX ON `prestashop`<br>|.* TO 'simple_user'@'localhost';<br>Query OK, O rows affected (0.00 sec)
mvsa1
```
<span id="page-3-0"></span>Basic authentication establishment (.htaccess)

In order to better protect your PrestaShop install, we need to establish a basic authentication on the admin directory.

One of the aims of the . htaccess file is to protect your folders and all its sub-folders. It only works on Apache servers, and a few others. Make sure your web server is Apache before creating a .htaccess file.

To achieve basic authentication on your admin folder, we need to add a . htaccess file in that folder (for instance, /var/www/prestashop/admin):

```
AuthUserFile /var/www/.prestashop_admin
AuthName "Prestashop Admin Access"
AuthType Basic
Require valid-user
Options -Indexes
```
## Explanation:

- AuthUserFile: Shows the path to the file containing allowed users and their passwords. .prestashop\_admin is a text file.
- AuthName: Defines the message to show when the authentication window pops up.
- AuthType: Defines the authentication type.
- Require: Requires users to log in in order to access the content. valid-user enables multiple users to connect and access the folder.
- Options: Defines the folder's options. -Indexes disables automatic generation of a directory index if no index file is available.

Here is a sample content for the .prestashop\_admin file, with a login and a password:

```
login1:$apr1$/wJeliK8$e9OzgRaVL8J8wSsFBXjor1
login2:$apr1$yV65Kqqz$cFt3sV2.Q7hhLRRUJDo5a/
```
This file contains logins and hashed password who are allowed to access to the folder. To hash password, you can follow this link: [.htpasswd file generation.](http://aspirine.org/htpasswd.html)

It is strongly recommended to put this file into a directory that is inaccessible to your web applications, so before the /openbase\_dir folder. It prevents .htpasswd file injection, in case one of yours web applications is vulnerable.

Example:

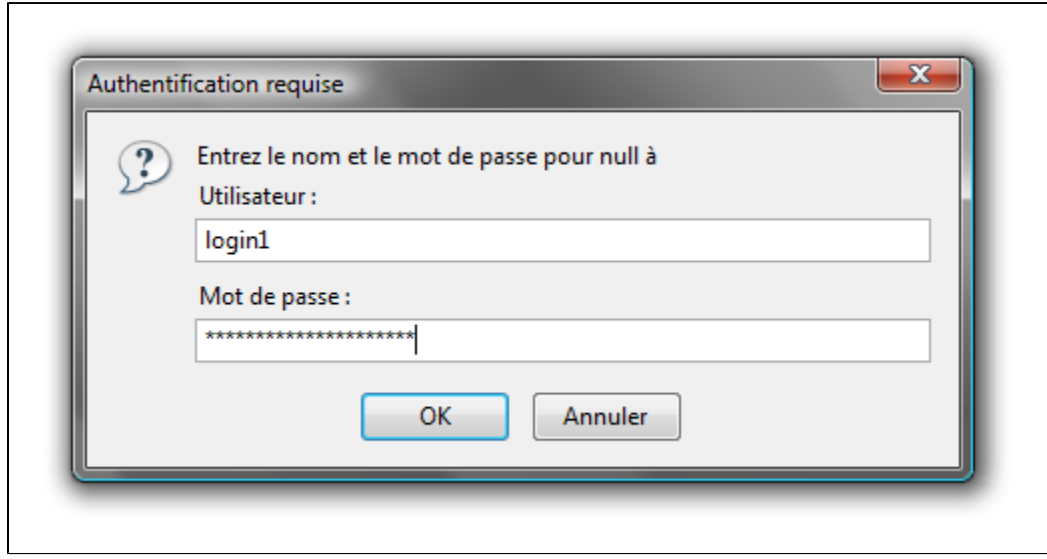

It is also possible to perform IP and domain restrictions using your .htaccess file:

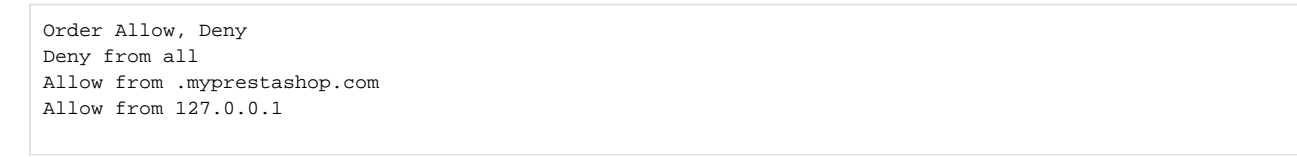

However, you **should not** put this kind of directive:

<LIMIT GET POST> Require valid-user  $<$ /LIMIT>

<span id="page-4-0"></span>Making your PrestaShop install more secure

The recommendations below are sorted by order of importance:

- 1. Secure your back-office
	- a. Rename your /admin folder after the PrestaShop installation. This is a must, and you actually cannot access your PrestaShop administration if you haven't performed that change. Make sure to pick a really unique name, ideally a mix of letter and number, such as "my4dm1n".
	- b. Protect your admin folder with the .htaccess and .htpasswd files, or ask your web host to do it for you.
	- c. Do not let your browser keep traces of your password (cookie or any other helper).
	- d. Pick a complex password, by mixing letters, numbers and even punctuation marks, such as "5r3XaDR#". You can and should use a password generator, such as [PCTools's](http://www.pctools.com/guides/password/) or [GRC's](https://www.grc.com/passwords.htm).
- 2. Securing your PHP installation
- a. See the required and recommended PHP settings, at the beginning of this very guide.
- 3. Always delete the /install folder after having installed or updated PrestaShop
- 4. Always delete useless files from production server:
	- a. all readme\_xx.txt files.
		- b. the CHANGELOG file.
		- c. the /docs folder.
- 5. Forbid access to your theme's files/templates, using a .htaccess file with the following content:

```
<FilesMatch "\.tpl$">
order deny,allow
deny from all
</FilesMatch>
```
## <span id="page-5-0"></span>Fine-tuning & performances

This section will help you better understand configuration variables than are not handled using the back-office, but directly in configuration files.

#### There are four configuration files in PrestaShop, all in the /config folder:

- config.inc.php: core configuration file for PrestaShop.
- defines.inc.php: contains all of PrestaShop constant values. Previously defined in settings.inc.php.
- settings.inc.php: contains the access information to the database, as well as the PrestaShop version number.
- smarty.config.inc.php: contains all configuration settings pertaining to Smarty, the template/theme engine used by PrestaShop.

## <span id="page-5-1"></span>**config.inc.php file**

#### In production mode:

- make sure to leave @ini\_set('display\_errors', 'Off'); to "Off".
- make sure to leave define('PS\_DEBUG\_SQL', false); to "false".

On contrary, in development/test mode, you can get help tracing possible errors by:

- changing @ini\_set('display\_errors', 'Off'); to "On".
- changing define('PS\_DEBUG\_SQL', false); to "true".

#### <span id="page-5-2"></span>**defines.inc.php file**

Among other constant values, this file contains the location for all files and folders. If you need these changed, do not forget to keep the original at hand, in case you wish to go back to the original path.

#### <span id="page-5-3"></span>**smarty.inc.php file**

- \$smarty->caching = false;: Smarty's cache system must be disabled because it is not compatible with PrestaShop.
- **IMPORTANT**: in production mode,  $$smaxty->force\_compile$  must be set to "false", as it will give a 30% improvement on page load time. On the other hand, when editing a .tpl file, you will have to delete the content of the /tools/smarty/compile folder (except index.php) in order to see the changes live. Note that this setting can also be done in the back-office, in the "Preferences" > "Performance" sub-tab, in the "Smarty" section.
- \$smarty->compile\_check should be left to "false".
- \$smarty->debugging gives you access to Smarty's debugging information when your pages are displayed.

## <span id="page-5-4"></span>Improving PrestaShop's performances

Here are a few tips that should enable you to optimize PrestaShop.

- Enable MySQL's cache (or ask your web host to do it for you), and give it a high value (for instance, 256M).
- Do not forget to put the  $\frac{2}{3}$  smarty->force\_compile to "false" when in production mode, either via the smarty.inc.php file or the back-office. Whenever possible, use an opcode cache (or ask your web host to install one for you), in order to alleviate the server's processing load.
- PrestaShop is compatible with [eAccelerator.](http://eaccelerator.net/) Opcode means "operation code", and defines the compiled state of the dynamic files, which can be processed faster.
- If possible, split your static elements betweens different domains and sub-domains, in order to get parallel HTTP connexions. To put that in place, open the /config/defines.inc.phpfile and add these lines (adapted to your needs):

```
if ( $_SERVER['REMOTE_ADDR'] != '127.0.0.1' )
{
 define( '_THEME_IMG_DIR_', 'http://img2.xxx.com/' );
  define( '_THEME_CSS_DIR_', 'http://css.xxx.com/' );
 define( '\_THEMELJS_DIR', 'http://js.xxx.com/' );
 define( '_THEME_CAT_DIR_', 'http://img1.xxx.com/c/' );
 define( '_THEME_PROD_DIR_', 'http://img1.xxx.com/p/' ); 
  define( '_THEME_MANU_DIR_', 'http://img1.xxx.com/m/' ); 
 define( '_PS_IMG_', 'http://img1.xxx.com/' ); 
 define( '_PS_ADMIN_IMG_', 'http://img1.xxx.com/admin/' ); 
} else { 
 \verb|define('_THEME_ING_DIR_', \quad _THEMES_DIR_ . \quad _THEME\_NAME_ . \quad \verb|'img/'|);\verb|define('_THEME_CSS_DIR_, , _THEMES_DIR_, . _THEIMES_DIR_, . _THEIME\_NAME_, . _'/css/') | ; define( '_THEME_JS_DIR_', _THEMES_DIR_ . _THEME_NAME_ . '/js/' ); 
 define( '_THEME_CAT_DIR_', __PS_BASE_URI__ . 'img/c/' ); 
 define( '_THEME_PROD_DIR_', __PS_BASE_URI__ . 'img/p/' ); 
 \verb|define('_THEME_MANU_DIR', _PSS_BASE_URI__ . 'img/m/' | ; define( '_PS_IMG_', __PS_BASE_URI__ . 'img/' ); 
 \begin{tabular}{ll} \texttt{define(} & \texttt{\_PS\_ADMIN\_IMG\_'}, & \texttt{\_PS\_IMG\_'.'} \texttt{admin/'} \end{tabular} \tag{$ \texttt{}} ;}
```
<span id="page-6-0"></span>Other recommendations

#### <span id="page-6-1"></span>**Safe Mode**

**PHP's Safe Mode is deprecated in the latest version of PHP, and should not be used anymore.**

For PrestaShop in particular, having the Safe Mode enabled can render your payment modules useless.

## <span id="page-6-2"></span>**Updates**

Your application's PHP code is the only vulnerable path to your server. It is therefore strongly recommended to always update your server's applications: PHP, MySQL, Apache and any other application on which your website runs.

<span id="page-6-3"></span>Miscellaneous

#### <span id="page-6-4"></span>**The PrestaShop file structure**

The PrestaShop developers have done their best to clearly and intuitively separate the various parts of the software.

#### Here is how the files are organized:

- /admin: contains all the PrestaShop files pertaining to the back-office. When accessing this folder with your browser, you will be asked to provide proper identification, for security reasons. **Important**: you should make sure to protect that folder with a .htaccess or .htpasswd file!
- /cache: contains temporary folders that are generated and re-used in order to alleviate the server's load.
- /classes: contains all the files pertaining to PrestaShop's object model. Each file represents (and contains) a PHP class, and its methods /properties.
- /config: contains all of PrestaShop's configuration files. Unless asked to, you should **never** edit them, as they are directly handled by PrestaShop's installer and back-office.
- /controllers: contains all the files pertaining to PrestaShop controllers as in Model-View-Controller (or MVC), the software architecture used by PrestaShop. Each file controls a specific part of PrestaShop.
- /css: contains all CSS files that are not attached to themes hence, these are mostly used by the PrestaShop back-office.
- /docs: contains some documentation. **Note**: it should be deleted in a production environment.
- /download: contains your digital products, which can be downloaded: PDFs, MP3s, etc.
- /img: contains all of PrestaShop's default images, icons and picture files that, those that do not belong to the theme. This is where you can find the pictures for product categories ( $/c$  sub-folder, those for the products (/p sub-folder) and those for the back-office itself (/admin sub-folder}}.
- /install: contains all the files related to PrestaShop's installer. You will be required to delete it after installation, in order to increase security.
- /js: contains all JavaScript files that are not attached to themes. Most of them belong to the back-office. This is also where you will find the jQuery framework.
- /localization: contains all of PrestaShop's localization files that is, files that contain local information, such as currency, language, tax rules and tax rules groups, states and the various units in use in the chosen country (i.e., volume in liter, weight in kilograms, etc.).
- /log: contains the log files generated by PrestaShop at various stages, for instance during the installation process.
- /mails: contains all HTML and text files related to e-mails sent by PrestaShop. Each language has its specific folder, where you can manually edit their content if you wish.
- /modules: contains all of PrestaShop's modules, each in its own folder. If you wish to definitely remove a module, first uninstall it from the back-office, then only can you delete its folder.
- /override: this is a special that appeared with PrestaShop 1.4. By using PrestaShop's regular folder /filename convention, it is possible to create files that override PrestaShop's default classes or controllers. This enables you to change PrestaShop core behavior without touching to the original files, keeping them safe for the next update.
- /themes: contains all the currently-installed themes, each in its own folder.
- /tools: contains external tools that were integrated into PrestaShop. For instance, this were you'll find Smarty (template/theme engine), FPDF (PDF file generator), Swift (mail sender), PEAR XML Parser (PHP tool).
- /translations: contains a sub-folder for each available language. However, if you wish to change the translation, you must do so using the PrestaShop internal tool, and **not** edit them directly in this folder.
- /upload: contains the files that would be uploaded by clients for customizable products (for instance, a picture that a client wants printed on a mug).
- /webservice: contains files that enable third-party applications to access PrestaShop through its API.

## <span id="page-7-0"></span>**Moving PrestaShop**

A PrestaShop installation does seldom remain at the same physical place. There are many reasons why you would need to move your PrestaShop files and data around:

- Moving your shop from your local computer to your online server.
- Moving your shop from a test sub-domain to the main domain.
- Moving your shop from one server to another.
- Moving your shop from one domain name to another.

In all of these circumstances, you must be careful to properly move both all

of your files (including the custom images, your themes, the modules you bought...) and all your data (which is contained in your MySQL database).

#### **Moving PrestaShop to a New Server**

Here are the main steps when changing servers, or copying from your local hard-drive to your online server:

- 1. Put your shop in maintenance mode, so as to not lose new customers or orders while moving the data.
	- Go to your back-office, and under the "Preference" tab, set the "Enable shop" option to "No".
- 2. Move your files
	- a. **Make a backup of all the files**: connect to your FTP server, and copy all the files and folders to your local hard-drive.
	- b. **Transfer your files to your new host**: Connect to the FTP server for your new host, and copy all the files and folders that you just downloaded to your local hard-drive, as is.
- 3. Move your data
	- a. **Make a backup of you database (a "dump")**: connect to phpMyAdmin, click on the "Export" tab, select the database of your PrestaShop installation, and click the "Go" button. Save the downloaded file on your hard-drive. If phpMyAdmin times out before it is able to export all your data, contact your host.
	- b. **Transfer the SQL dump to the new database**: connect to the new server's phpMyAdmin, click on the "Import" tab, click the "Browse..." button, find the SQL file you just downloaded, and click the "Go" button to upload it. If phpMyAdmin times out before it is able to import all your data, contact your new host.

4. Configuration

a. On the new server, open the /config/settings.inc.phpfile and update the settings for the new database server (with your own settings instead of the examples here):

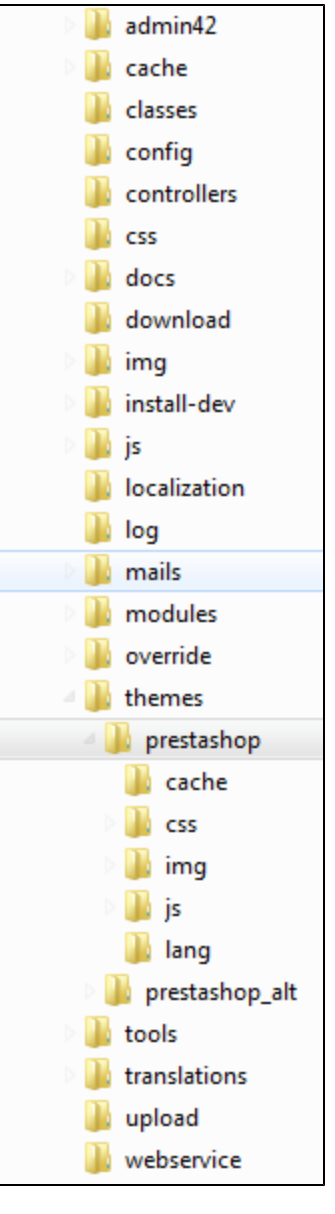

- define('\_DB\_SERVER\_', 'sql.domainname.com');
- define('\_DB\_NAME\_', 'prestashop');
- define('\_DB\_USER\_', 'PS-user');
- define('\_DB\_PASSWD\_', 'djsf15');
- define('\_DB\_PREFIX\_', 'ps\_');
- b. (1.4 and earlier) In that same file, update the Base URI setting ('/' being the server root): define('\_PS\_BASE\_URI\_\_', '/prestashop/');
- c. Log in to your Back Office, go to the "Preferences" tab, select the "SEO & URLs" sub-tab, and change the domain name to your new domain. Do the same for the SSL domain.
- In effect, this will update the "PS\_SHOP\_DOMAIN" and "PS\_SHOP\_DOMAIN\_SSL" rows in the "ps\_configuration" SQL table.
- d. In your back-office, go to the "Tools" tab, "Generators" sub-tab, and regenerate both the .htaccess and robots.txt files. 5. Connect to your new FTP server and delete everything except the index. phpfiles in the following folders:
	- /tools/smarty/cache
	- /tools/smarty/compile
	- /tools/smarty\_v2/cache
	- /tools/smarty\_v2/compile

6. Go to your back-office, and under the "Preference" tab, set the "Enable shop" option to "Yes".

You should be good to go! Check that all the links are functioning, that all your products, images, modules and themes are still there, and try to create a new account and place an order so as to make sure your shop is working as expected.

#### **Moving PrestaShop to a New Domain**

Here are the main steps when moving PrestaShop to a new domain within the same server. These are mostly a simpler version of the above steps – we do not touch the data, which stays on the same MySQL server.

- 1. Put your shop in maintenance mode, so as to not lose new customers or orders will moving the data.
	- Go to your back-office, and under the "Preference" tab, set the "Enable shop" option to "No".
- 2. Move your files
	- a. **Make a backup of all the files**: connect to your FTP server, and copy all the files and folders to your local hard-drive.
	- b. **Transfer your files to your new host**: Connect to the FTP server for your new host, and copy all the files and folders that you just downloaded to your local hard-drive, as is.
- 3. Configuration
	- a. On the new server, open the /config/settings.inc.phpfile and update the settings for the new database server (with your own settings instead of the examples here):
		- define('\_DB\_SERVER\_', 'sql.domainname.com');
		- define('\_DB\_NAME\_', 'prestashop');
		- define('\_DB\_USER\_', 'PS-user');
		- define('\_DB\_PASSWD\_', 'djsf15');
		- define('\_DB\_PREFIX\_', 'ps\_');
	- b. (1.4 and earlier) In that same file, update the Base URI setting ('/' being the server root):
		- define('\_\_PS\_BASE\_URI\_\_', '/prestashop/');
	- c. Log in to your Back Office, go to the "Preferences" tab, select the "SEO & URLs" sub-tab, and change the domain name to your new domain. Do the same for the SSL domain.
	- In effect, this will update the "PS\_SHOP\_DOMAIN" and "PS\_SHOP\_DOMAIN\_SSL" rows in the "ps\_configuration" SQL table.
	- d. In your back-office, go to the "Tools" tab, "Generators" sub-tab, and regenerate both the .htaccess and robots.txt files.
- 4. Connect to your new FTP server and delete everything except the index.php files in the following folders:
	- /tools/smarty/cache
	- /tools/smarty/compile
	- /tools/smarty\_v2/cache
	- /tools/smarty\_v2/compile

5. Go to your back-office, and under the "Preference" tab, set the "Enable shop" option to "Yes".

You should be good to go! Check that all the links are functioning, that all your products, images, modules and themes are still there, and try to create a new account and place an order so as to make sure your shop is working as expected.